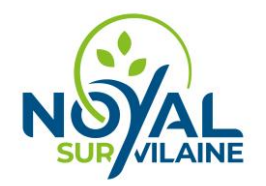

# **Demande de réservation d'un équipement communal :**

### **Aller sur le site : <https://salle.3douest.com/internaute.php?module=noyalsurvilaine>**

Cliquer sur : DEMANDE RESERVATION

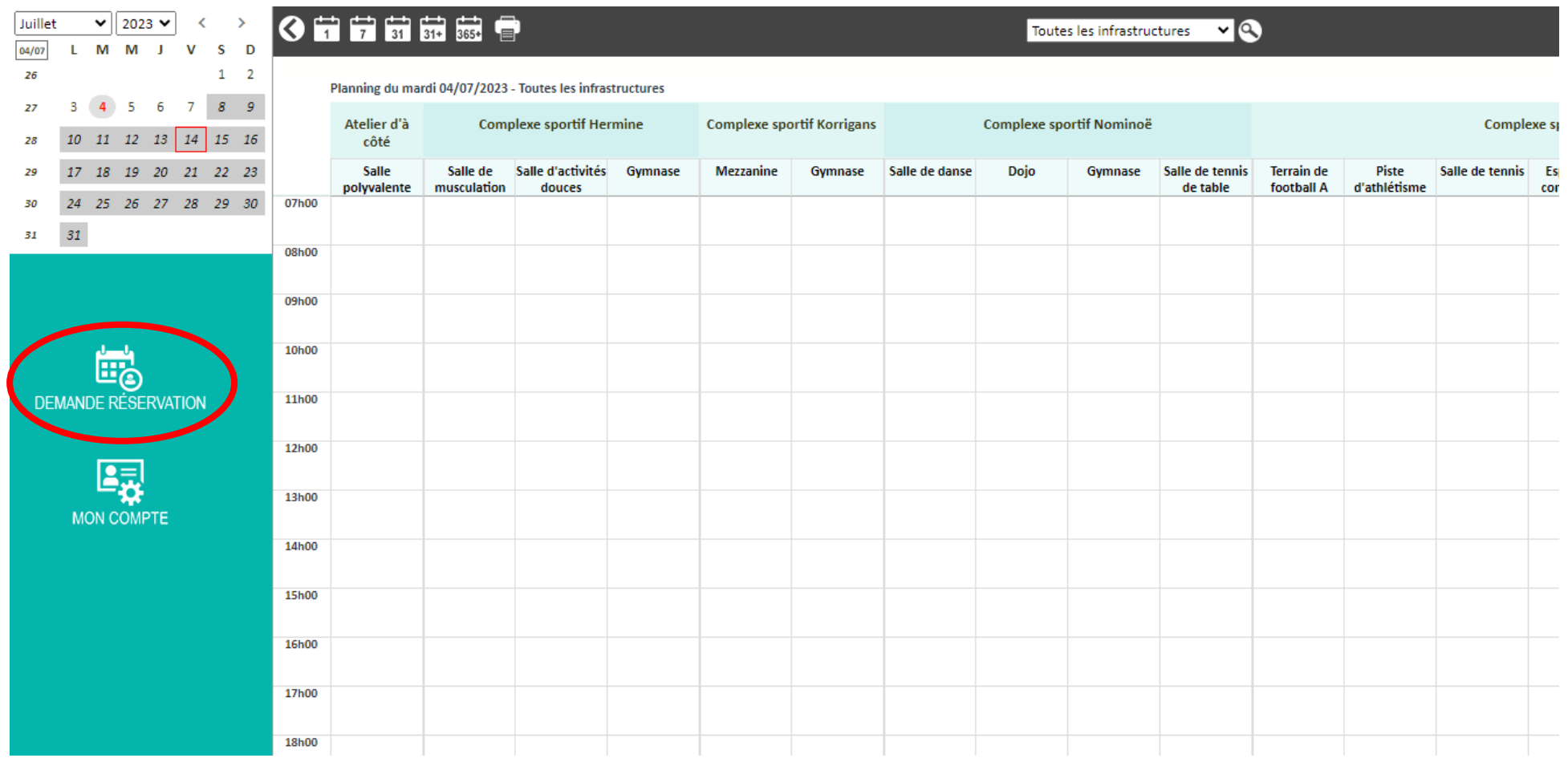

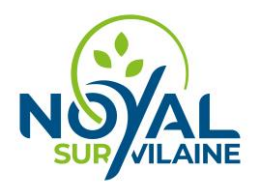

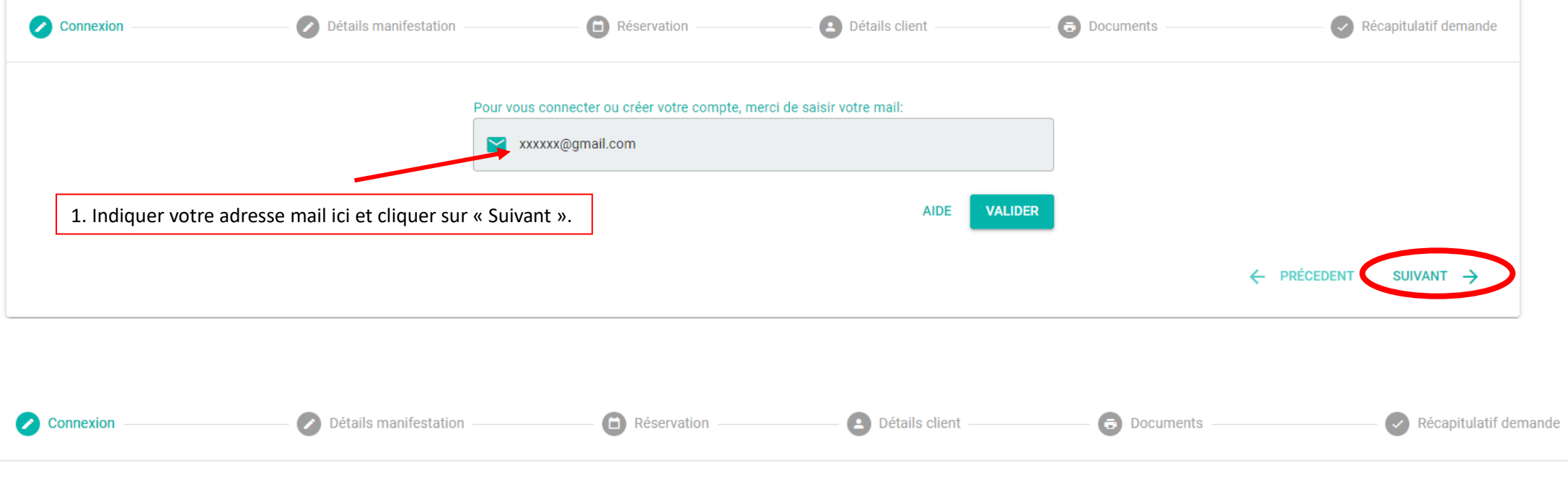

#### Vous n'êtes pas client, cliquez sur suivant pour réserver et créer votre compte

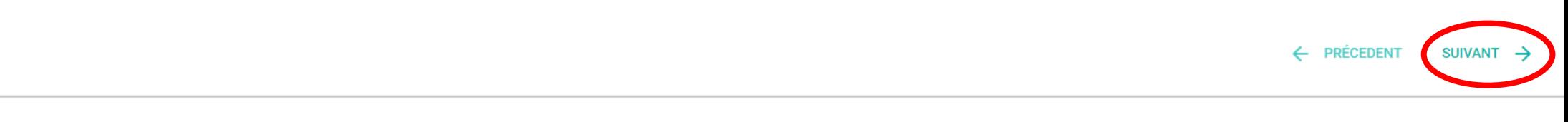

2. Cliquer sur suivant pour créer un compte

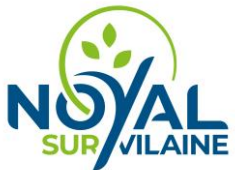

# SUR MEAINE<br>Pré-réservation de salle - Mairie de Noyal sur Vilaine

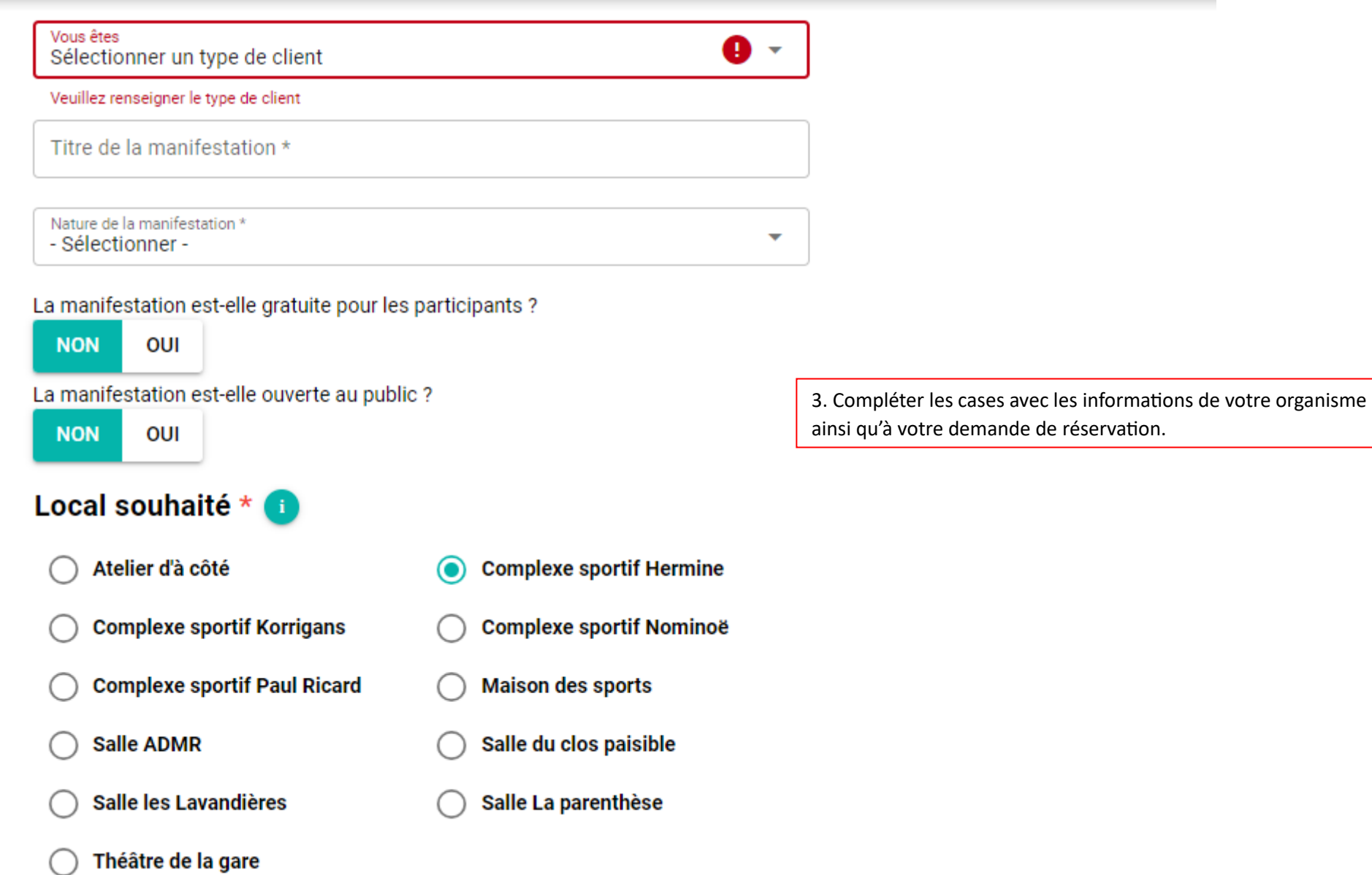

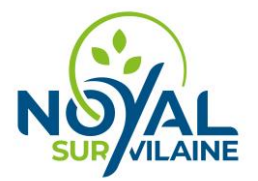

#### Pré-réservation de salle - Mairie de Noyal sur Vilaine Nombre total de personnes attendues \* Nombre total de personnes attendues \* A Veuillez saisir le nombre total de personnes attendues pour la manifestation Plage horaire de réservation Réservation ponctuelle Date de début \*  $\Box$ Heure de début \* 07/07/2023 4. Compléter les cases avec les informations de votre organisme ainsi qu'à votre demande de réservation et cliquer sur « Suivant ».Date de fin \* Ħ Heure de fin \* 07/07/2023 **Autres besoins** Autres spécifications

Demande visible sur le planning ?

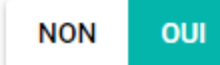

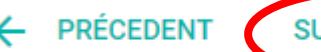

**SUIVANT** 

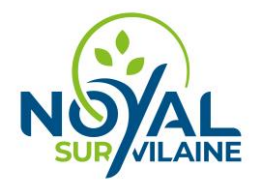

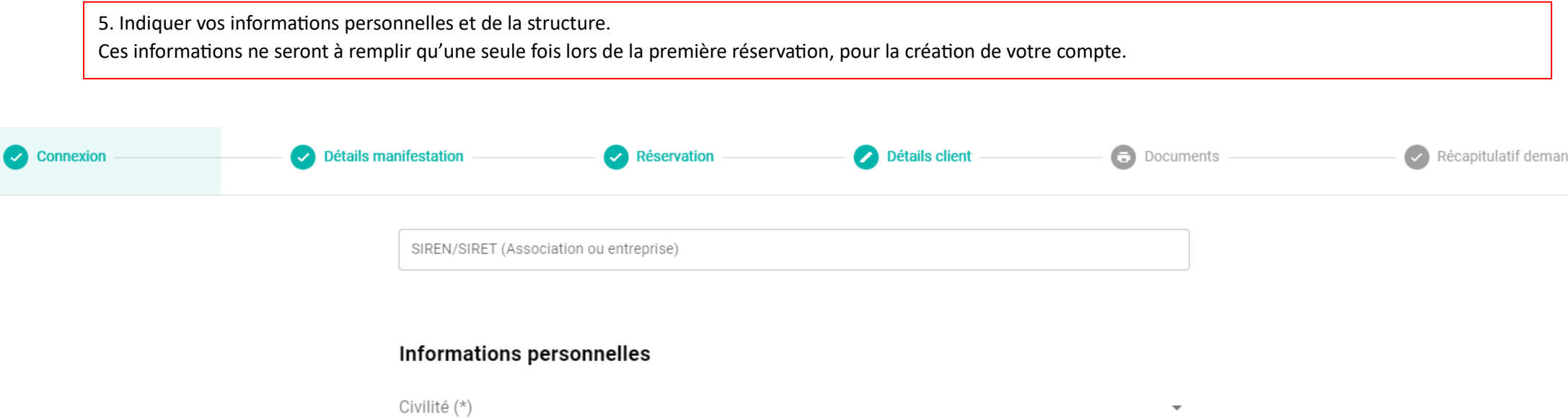

Nom (\*) Prénom (\*)

Fonction (\*)

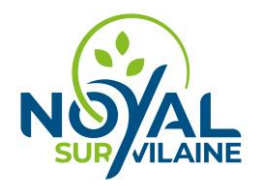

#### **Adresse**

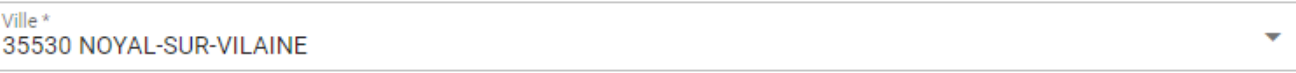

 $\overline{\mathbf{v}}$ 

Adresse\*

Adresse2

Adresse3

#### Coordonnées de contact

Au moins un des deux numéros de téléphone doit être saisi:

Téléphone

Portable

Mail

xxxxx@gmail.com

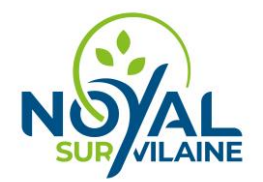

#### **Personne morale**

Entité représentée (raison sociale) (\*)

SIREN $(*)$ 

Site web

N° RNA

**INSEE** 

N° enregistrement préfecture (Associations)

Date enregistrement préfecture (Associations)

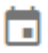

N° agrément jeunesse et sport (Assoc. sportives)

Code service Chorus Pro

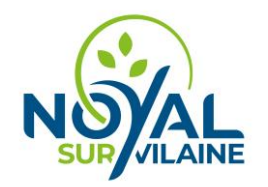

#### **Assurance**

Compagnie d'assurance N° police d'assurance Date début assurance Ħ Ħ Date échéance assurance

## Ajout de documents optionnels

6. Si vous souhaitez compléter la demande avec une attestation d'assurance par exemple, le document sera à déposer ici. Cliquer ensuite sur « Suivant »

Cliquez sur le signe '+' pour ajouter des documents à la demande.

Une fois le document chargé, la poubelle qui apparait à droite du nom du document permet le supprimer de la liste.

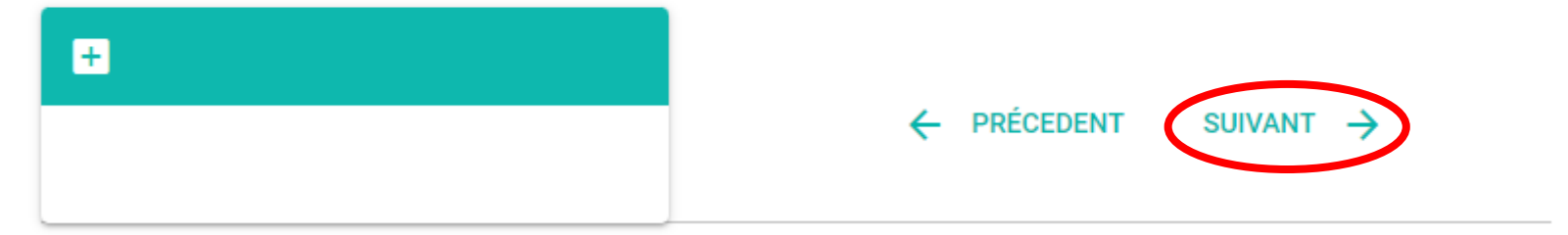

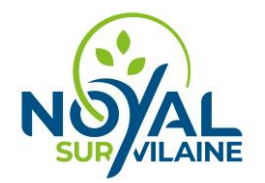

7. Vous recevrez un récapitulatif de votre demande de réservation par mail.

*La collectivité recevra suite à votre demande de réservation un récapitulatif, lors de la validation de la réservation par un agent communal, votre compte sera effectif.* 

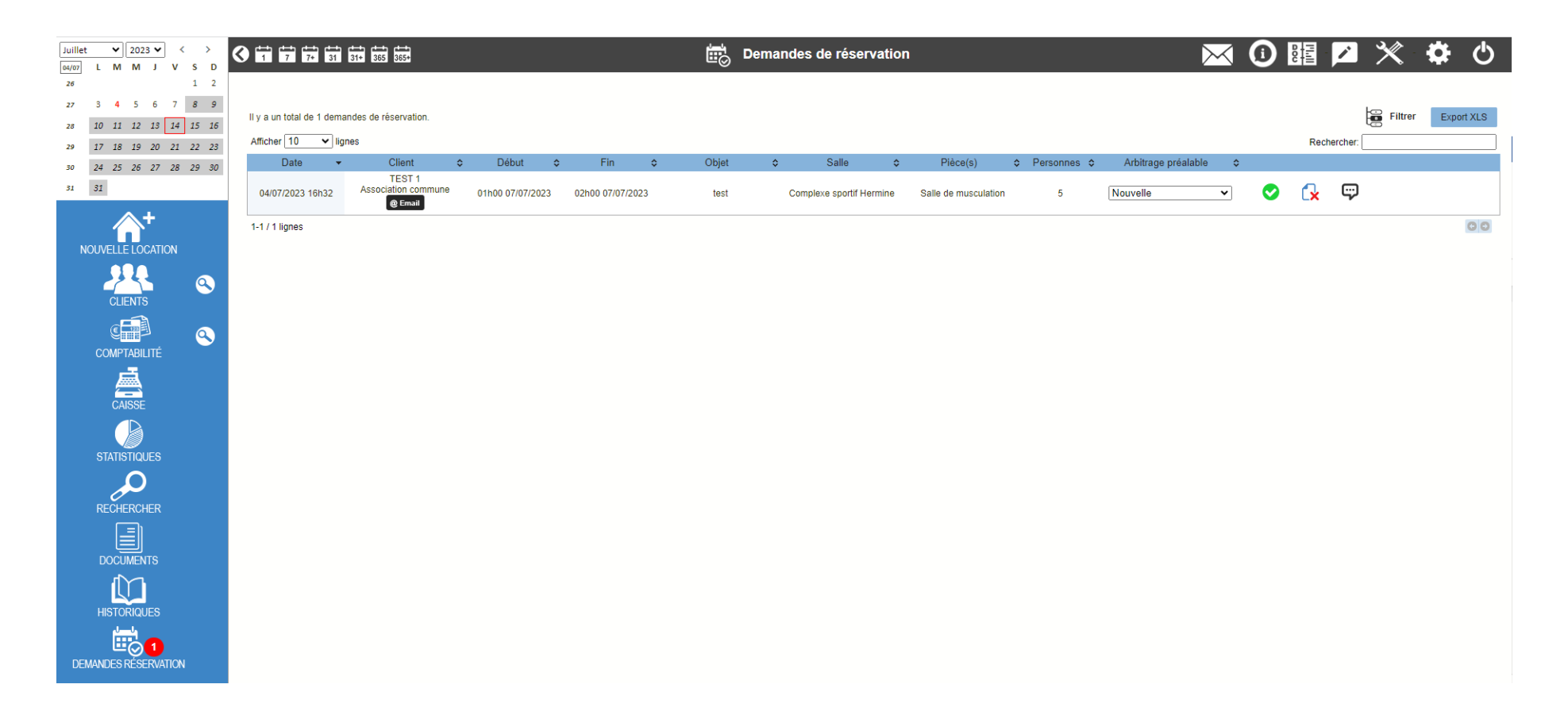

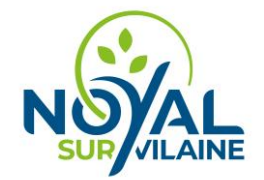

Suite à validation de votre réservation par un agent communal, vous allez pouvoir créer votre compte, vous arriverez donc à l'étape finale : Cliquer sur le lien suivant : <https://reservation-salle.3douest.com/noyalsurvilaine?go=account>

# Pré-réservation de salle - Mairie de Noyal sur Vilaine

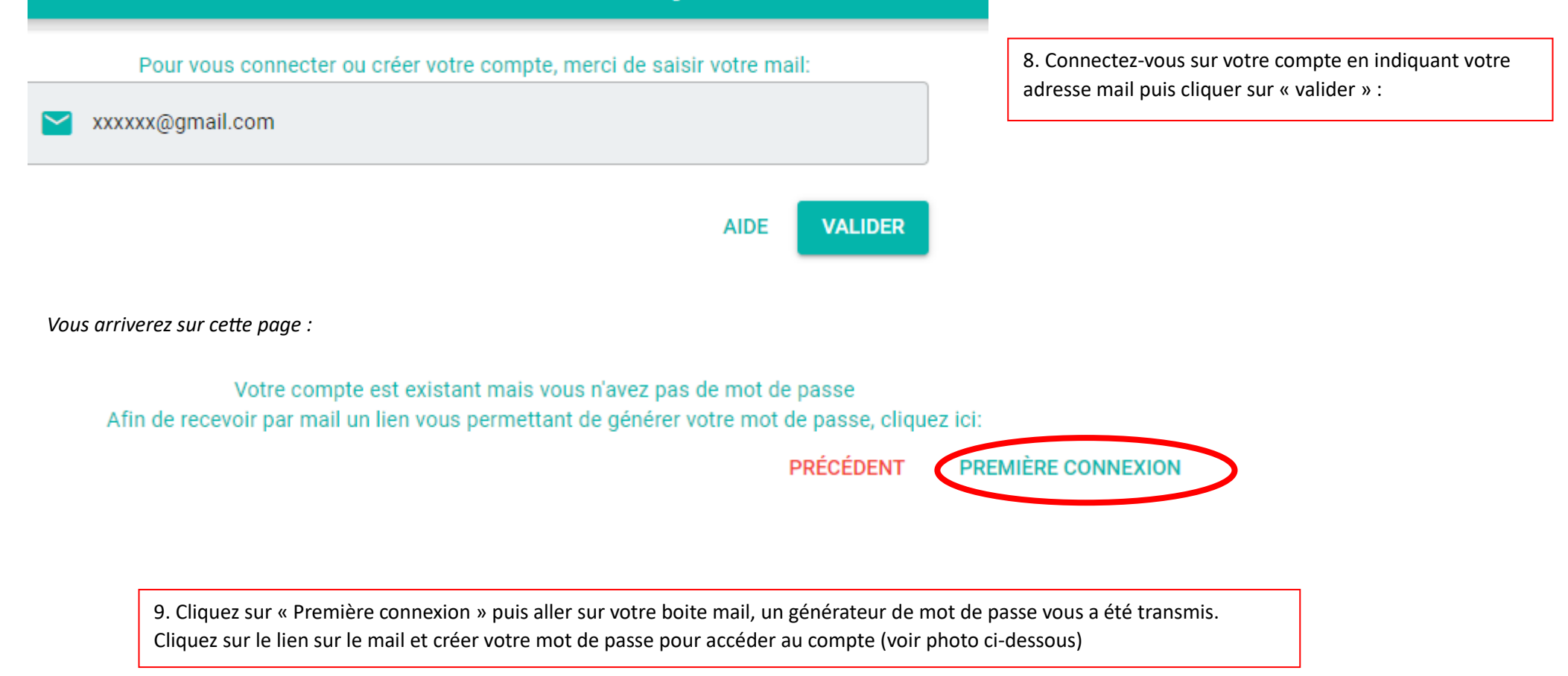

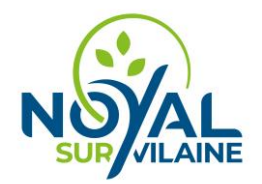

[Logiciel de réservation de salle - Mairie de Noyal sur Vilaine] Demande de nouveau mot de passe  $\sqrt{3}$   $\times$ 

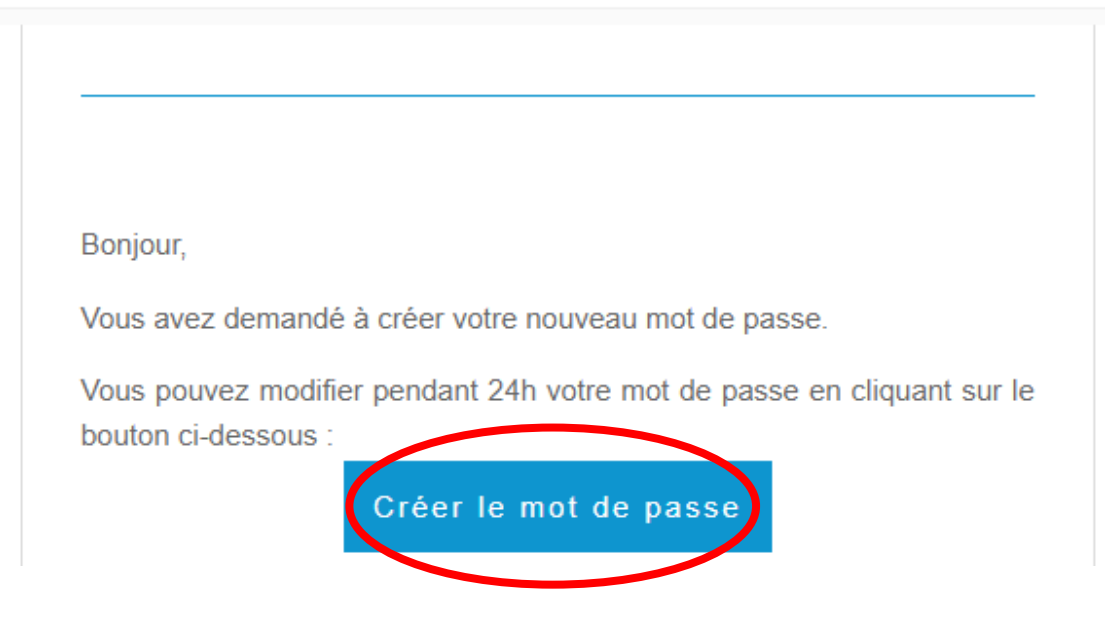

Cela vous renvoi sur le site pour créer votre mot de passe : photo ci-dessous

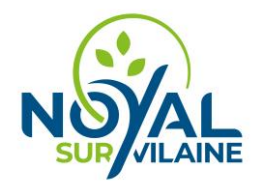

#### Je crée mon nouveau mot de passe

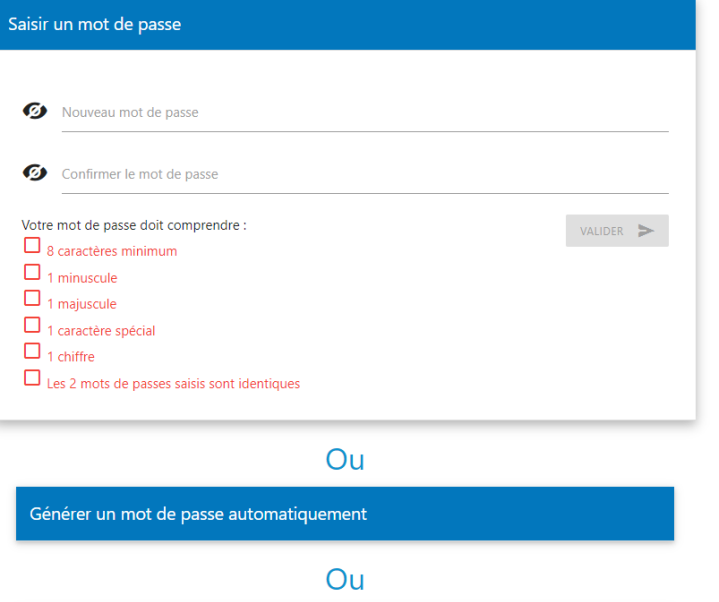

Choix 1 : Vous le personnalisez avec un mot de passe qui contient au moins :

- 8 caractères,
- 1 minuscule,
- 1 majuscule,
- 1 caractère spécial (;#&@.!/...),
- 1 chiffre,

Vous devrez ensuite recopier le mot de passe et ils doivent être identiques. En cliquant sur l'œil , vous pouvez voir ce qui est écrit pour éviter des erreurs de saisie. **Toutes les coches passeront au vert si tous les critères sont remplis**. Vous pouvez ensuite valider.

Choix 2 : Vous demandez que le système génère un mot de passe pour vous en respectant les consignes du choix 1 et vous le validez.

Choix 3 : À partir d'une phrase

Générer un mot de passe à partir d'une phrase

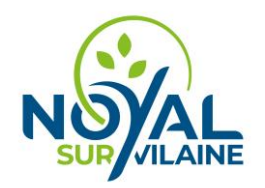

# Pré-réservation de salle - Mairie de Noyal sur Vilaine

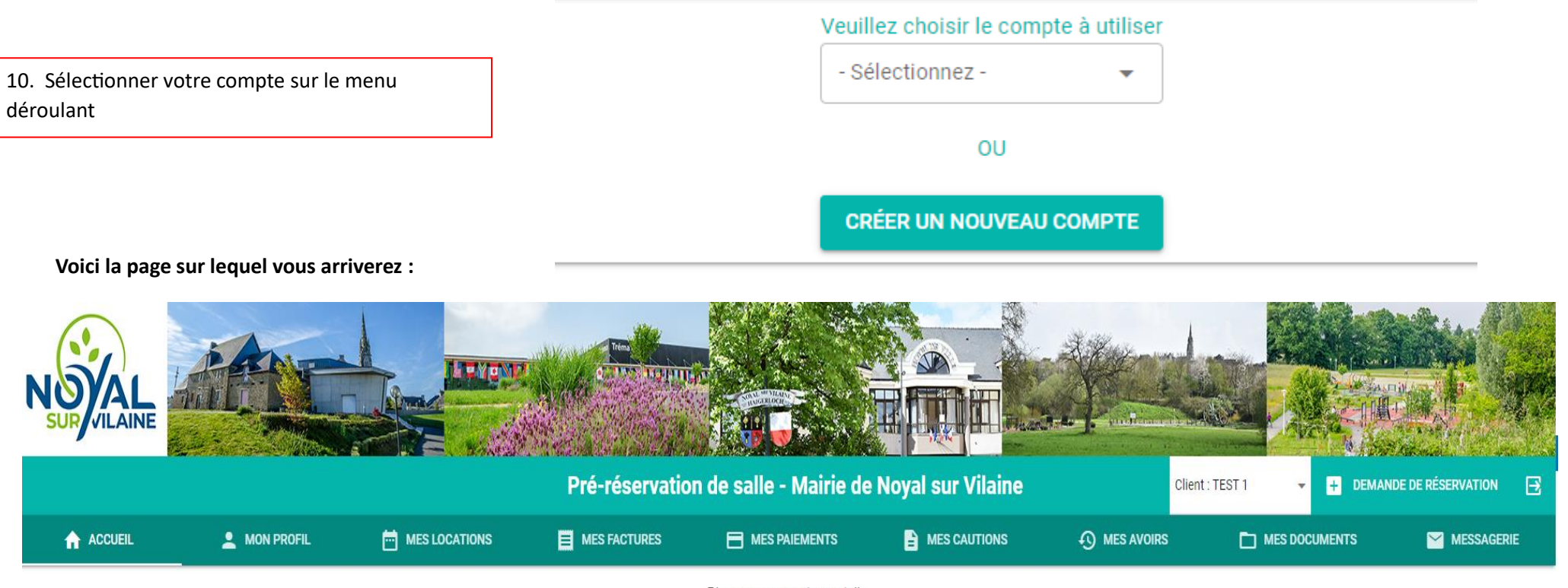

Bienvenue sur votre portail.

Pour faciliter votre quotidien, la Mairie de Noyal Sur Vilaine modernise ses services avec ce portail en vous permettant d'accéder 24h/24 et 7j/7 à toutes vos informations :

- vos données personnelles - vos locations de salles/matériels - vos factures/paiements/cautions - vos documents (attestation d'assurance, etc.)

Ce portail vous permet également de faire vos demandes de réservation, des demandes d'annulations de location, de contacter nos différents services via la rubrique contact.

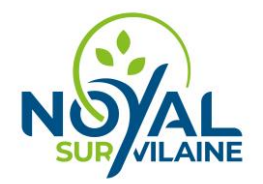

Dans la partie « Mon profil », vous aurez toutes les informations relatives à vos in informations personnelles et à l'organisme.

Dans la partie « Mes locations », vous trouverez toutes vos demande de réservations.

Dans la partie « Mes factures », « Mes paiement », « Mes cautions », « Mes avoirs », vous y trouverez vos document de reçu, facture et autres

Dans la partie « Mes documents », seront indiqué vos documents lié à la réservation des salles

Dans la partie « Messagerie », vous pouvez nous envoyer un mail pour toute demande d'informations complémentaires

Pour toute question complémentaires vous pouvez contacter la mairie à l'adresse [mairie@noyalsurvilaine.fr](mailto:mairie@noyalsurvilaine.fr) ou par téléphone au 02 99 04 13 13.